# ALVVAYS UP TO DATE

Even large software projects always want you to install the newest version, but updates can easily become an annoyance. Helga Fischer helps to get installation problems with KDE and Mozilla under control

### Self built Mozilla.

I have downloaded the Mozilla source text, mozilla-source-0.9.3.tar.gz. I now wish to compile and use it, however I cannot find any information on what to do.

**Dr. Linux:** First a warning: the compilation process requires you to have a lot of free hard disk space (depending upon which option you choose at least 800Mb, or preferably 1Gb) and dependent on processor performance it may take a long time. A 400MHz processor takes about two and a half hours to finish producing Mozilla. So before you start make sure you have sufficient resources. Unpack the source file with tar – xzvf mozilla-source-0.9.x.tar.gz, and then change the directory in the console to mozilla. Like most software you can compile, the Mozilla distribution comes with a configure script, which lets your system check for installed libraries and other programs that **makefiles** produce.

So that you're not disappointed, you should give configure some options. With

configure --help

you get a very detailed listing of the possibilities available. Unfortunately it does not supply the correct method for most people and it is aimed at those who do a lot of software compiling. With the following example configuration you will normally achieve the target result:

./configure --prefix=/opt/mozilla\
--disable-debug\

**Log** File, into which a utility program (here the Web server) enters accesses of all kinds and in the case of an error, the assumed cause. Log entries are mostly found in /var/ log and they help during the error correction, and in addition warn of unauthorized accesses, so that one can take counter measures.

**HTTP-Request** A browser's request to the Web server to send to it a given Web page. The transmission protocol, and thus the language, in which the browser and Web servers converse is called HTTP (HyperText Transfer Protocol).

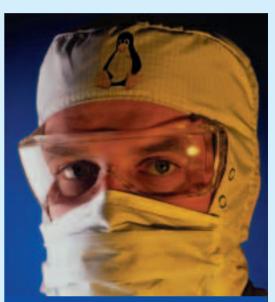

## **Dr. Linux**

Complicated organisms, which is just what Linux systems are, have some little complaints all of their own. Dr. Linux observes the patients in the Linux newsgroups, issues prescriptions here for the latest problems and proposes alternative healing methods.

- --without-debug-modules\
- $\verb|--enable-crypto||$
- --enable-chrome-format=jar\
- --with-x\
- --with-gtk $\setminus$
- --disable-ldap\
- --enable-mathml\
- --enable-svg

The first option, —prefix, gives the installation directory of where you want the configure to copy the necessary files to. In the above example we can see that we are going to install Mozilla and its files to /opt/ mozilla, alternatively we could have used /usr/ local/ mozilla. If you create the directory first with mkdir, then you are prepared for all eventualities.

Since you'll probably not wish to **debug** the Mozilla code, switch the corresponding options out (––disable-debug and ––without-debug-modules).

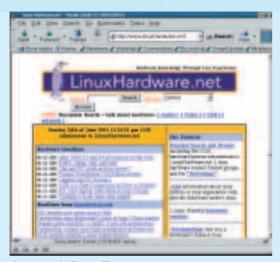

Figure 1: A built Mozilla

This way Mozilla becomes slimmer and faster. The further options activate the Personal Security Manager (--enable-crypto) as well as the Mozilla mechanism, which enables different themes to be used (--enable-chrome-format=jar). To ensure Mozilla will run under the X window system (--withx) and the GTK Class libraries binds (--with-qtk) Mozilla's appearance and determines its behaviour. **LDAP** is still an experimental feature and therefore should be switched off (--disable-ldap). The flag --enable-mathml teaches Mozilla a specification language, with which mathematics can be displayed on Web pages. SVG (Scalar Vector Graphics) is another vector diagram format that Mozilla, owing to enable-svg, can display.

The backslash character at the end of the lines tells the shell to continue with the next line as though they were all on one long line. It takes a while for the configure to run. Afterwards you call make and let the computer do the work.

You can find the results of all your efforts under /Workdirectory/ mozilla/ dist/ bin. Here the left-most part of the directory is symbolically linked and refers to the necessary files within the Mozilla data trees. Change into this directory, and copy the files to their final destination with

cp -r \* /opt/mozilla

Some of you may be missing the last step of the compilation process: make install is not needed here.

Change to a normal user (not root) in the installation directory /opt/ mozilla, and start Mozilla for the first time with ./run-mozilla.sh. This small shell script creates the working environment for the browser and then calls it. If everything functions here, you can then delete the work directory and start the program from now on with /opt/ mozilla/ mozilla.

In order to fix the program call in the KDE2 Startmenu, select K/ System/ menu editor (Figure 2).

# **Red Danger**

I have the Apache Web server running on my computer. In its log I find the following outputs:

XXXXXXXXXXXXXXXXX8u9090%u6858%ucbd3%u7801%u9090%u6858%ucbd3%u7801%7 u9090%u6858%ucbd3%u7801%u9090%u9090%u8190%u00c3%u0003%u8b00%u531b%2 u53ff%u0078%u0000%u00=aHTTP/1.0" 404 281.

Do I have to now worry that someone is trying to penetrate into my computer?

Dr. Linux: These log entries are caused by the Code Red worm and are harmless for Apache servers. These servers can ignore it. Code Red is a virus, which spreads over the Internet by **HTTP-Request** via a loophole in the security of Internet Information Servers (IIS), a type of Web server from Microsoft. The actual damage Code Red does consists of producing unnecessary network traffic and infecting computers, which can then be abused to attack other computers in such a way that the attacked computers fail and cannot offer their services any longer.

Manufacturers of antivirus software and universities offer further information on this topic, for example http://linuxpr.com/releases/4067.html.

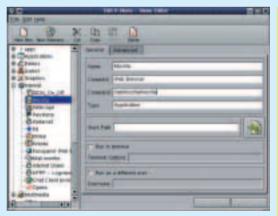

Figure 2: Mozilla in the K-Menu!

In the left-hand menu tree, choose Internet and click on the toolbar above New Item. In the right window you can now enter a name for the menu entry, a comment, as well as the command to start the application with which Mozilla is called (in our example it is /opt/ mozilla/ mozilla). You leave the

makefile A process specification for the compiler. This file determines the relationships between the source, object and executable files.

**Debug** Error detection in a piece of software. With small programs we can still use hand and eye, but for larger software projects the additional Debug codes are given and used in compiling.

LDAP Lightweight Directory Access Protocol. A possible means to test on-line directories (similar to telephone directories).

Type in the menu option as Application. To finish this task you need to assign a meaningful icon by clicking on the one present and choosing another from the lists presented. Click on Apply and the task is inserted into the K Menu, so that Mozilla is now just a mouse-click away.

Alternatively – and somewhat easier – Mozilla is also available as ready compiled tar files to install. Here unpacking and copying to the final destination are sufficient. Additional information can be obtained on the developer page under <a href="http://www.mozilla.org/">http://www.mozilla.org/</a>.

## **KDE** wedges

The new KDE installation ran error free. Unfortunately, the Desktop environment no longer starts. What could be the problem?

**Dr. Linux:** First, look in the /tmp directory for the subdirectories mcop-username and ksocket-username, as well as for files whose name begins with dcop\*. Delete them, and try to start KDE again. If that fails, look in your home directory for .DCOP\*-and .MCOP\*- files, and remove these.

If the start problem still remains, then the personal KDE configuration data was possibly pulled in. This error occurs if you execute the update as a user. Those who were not logged in are not affected by this. First protect your adjustments by making a copy. They are in the .kde2 directory in your home directory, move them with

#### mv .kde2 .kde2.old

The point before the directory name is not a typing error – it protects and hides the directory against inadvertent deletion with rm \*.

After this you should be able to restart KDE – however everything has been reset back to the default values so you need to change any adjustments. In doing this KDE creates a new .kde2 directory.

You can now copy item by item from your old backed up copy of the .kde2 directory to the new one.

## Konqueror conquers Java

When using Konqueror to surf the Web, sections of the window remain grey. I also get a message that a program has been loaded but after a long wait nothing happens. Is it Konqueror or the Web page that is at fault?

**Dr. Linux:** The problem arises from the fact that the relevant Web pages contain a Java applet. We first need to check that you have Java installed and that

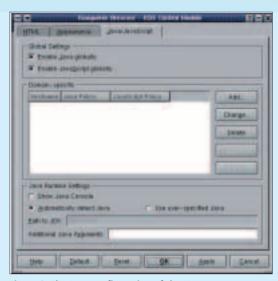

Figure 3: The Java configuration of the Konquerors

execution is also permitted by the Java plug-in.

You can check the configuration under Settings/ Configure/ Browser/ then the Java/ Javascript tab. This tab page will let you configure for either specific sites or global actions.

With Enable Java globally you are simply allowing the execution of Java programs in the browser. The other options here are a little more complicated.

If you want to restrict Java to a few specific Web sites, just your bank or building society sites for example, don't use global activation option, instead add the sites to the Domain-specific list with the Add button. You can then input a site and choose to accept or even reject Java applets from that address.

You should now check that the Path to JDK is correctly set to where ever you have your Java runtimes loaded.

If you should find that Java still doesn't function despite being activated, it can be for two reasons. Either the version that you are using has become outdated or you are using a previously loaded version. Konqueror only works with the latest versions of JDKs (Java Development Kits).

If necessary, you can install a new version of the JDK from http://www.blackdown.org/ or http://www.ibm.com/developer/java/ and place it in a new directory such as /opt/ jdk-1.3. By setting the path in Konqueror to this new directory you can have a new version that only effects the Konqueror operation and nothing else, such as StarOffice.

Now you just need to click the Apply button to implement the changes.

More information about configuring Konqueror and Java can be found at http://www.konqueror.org/konq-java.html.

\*A wildcard character, which the shell interprets as any amount of (or zero) characters.